# PORSCHE DESIGN

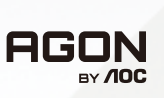

# Manual do Usuário

# **PD49**

www.aoc.com ©2023 AOC. All rights reserved

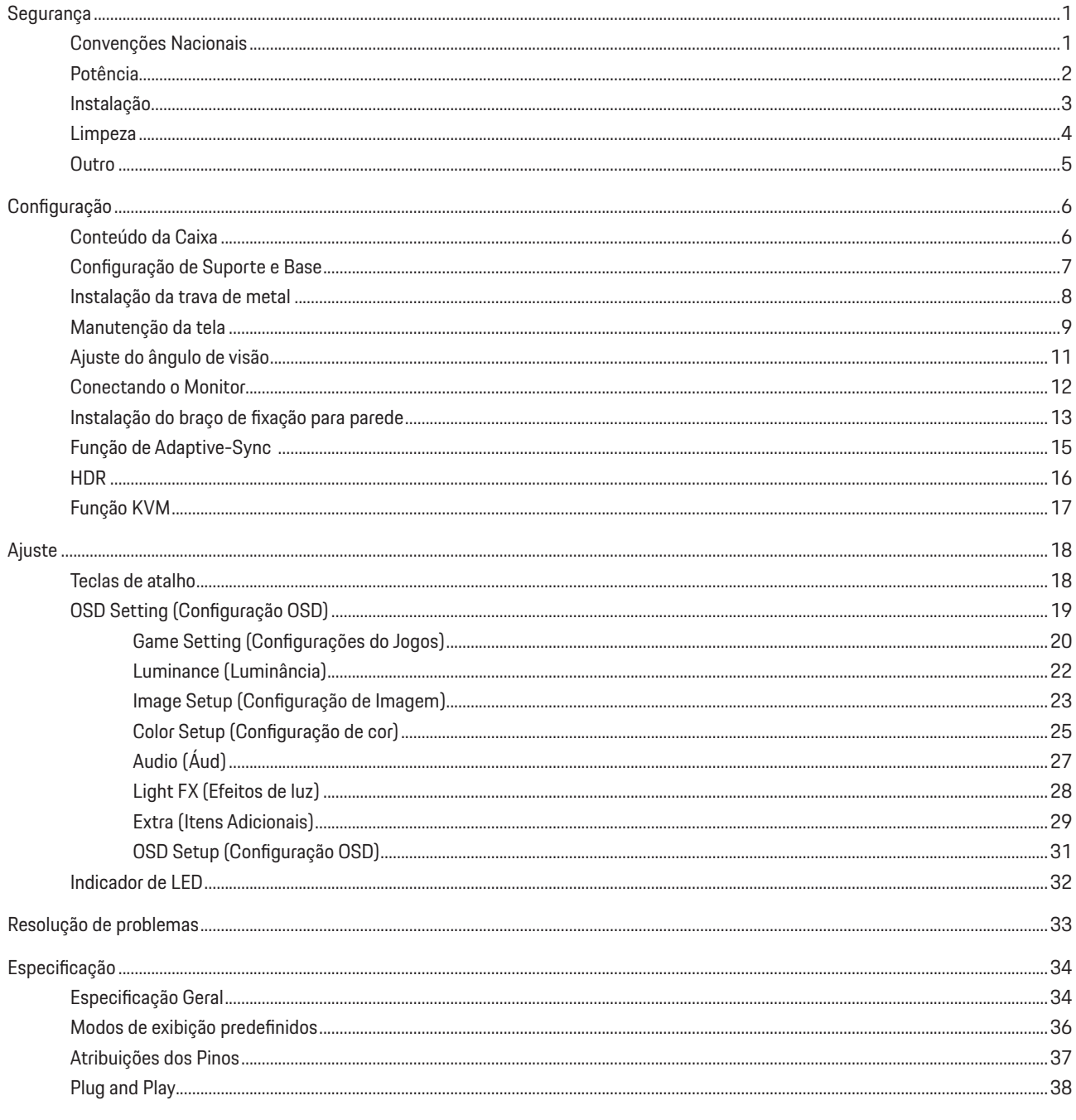

# <span id="page-2-0"></span>**Segurança**

## **Convenções Nacionais**

As subseções a seguir descrevem as convenções usadas neste documento.

#### **Notas, Precauções e Alertas**

Ao longo deste guia, os blocos de texto podem ser acompanhados por um ícone e impressos em negrito ou em itálico. Estes blocos são notas, precauções e alertas, e são usados como a seguir:

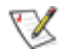

**NOTA:** Uma NOTA indica informações importantes que o ajudam a usar melhor seu sistema de computador.

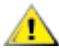

**CUIDADO:** Um CUIDADO indica risco de dano ao hardware ou perda de dados, e o informa sobre como evitar o problema.

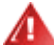

**AVISO:** Um ALERTA indica um potencial para ferimento corporal e te informa como evitar o problema.Alguns alertas podem aparecer em formatos alternados e podem não estar acompanhados de um ícone. Em tais casos, a apresentação específica do alerta é imposta pela autoridade reguladora.

### <span id="page-3-0"></span>**Potência**

O monitor deve ser operado somente com o tipo de alimentação indicado na etiqueta. Se não tiver certeza do tipo de alimentação da sua casa, consulte seu revendedor ou companhia de eletricidade local.

O monitor está equipado com uma tomada aterrada de três pinos, uma tomada com um terceiro pino (terra). Esta tomada serve apenas em uma tomada elétrica aterrada como uma característica de segurança. Se a tomada não aceitar a tomada de três pinos, chame um eletricista que instale a tomada correta, ou use um adaptador para aterrar o aparelho com segurança. Não anule o propósito de segurança da tomada aterrada.

Desligue o aparelho durante uma tempestade com raios ou quando ele não será usado por longos períodos de tempo. Isso protegerá o monitor de danos devido a picos de energia.

Não sobrecarregue as réguas de energia e cabos de extensão. A sobrecarga pode resultar em incêndio ou choque elétrico.

Para garantir a operação satisfatória, use o monitor apenas com computadores listados pela UL, que possuam receptáculos apropriadamente configurados entre 100-240V CA, Min. 5A

### <span id="page-4-0"></span>**Instalação**

Não coloque este o monitor sobre carrinhos, suportes, tripés, estantes ou mesas instáveis. Se o monitor cair, pode ferir uma pessoa e causar sérios danos a este produto. Use apenas com um carrinho, apoio, tripé, presilha ou mesa recomendada pelo fabricante, ou vendidos com este produto. Siga as instruções do fabricante ao instalar o produto e use acessórios de montagem recomendado pelo fabricante. Quando colocado num carrinho, o produto deve ser deslocado com cuidado.

Nunca empurre qualquer objeto para dentro da fenda do gabinete. Isso pode danificar as peças do circuito causando incêndio ou choque elétrico. Nunca derrube líquidos no monitor.

Não coloque a parte frontal do produto no chão.

Se você montar o monitor em uma parede ou prateleira, use um kit de montagem aprovado pelo fabricante e siga as instruções do kit.

#### **AVISO: LINHAS DE ALIMENTAÇÃO RISCO DE MORTE POR CHOQUE ELÉTRICO!**

Tome as medidas apropriadas para evitar danos nas linhas de alimentação (elétrica, gás, água) durante a montagem na parede.

Deixar algum espaço ao redor do monitor como mostrado abaixo. Caso contrário, a circulação de ar pode ser insuficiente, portanto, n o superaquecimento pode causar um incêndio ou danos ao monitor.

Para evitar danos potenciais, por exemplo, a descamação do painel da moldura, certifique-se que o monitor não fique inclinado para baixo por mais de -5 graus. Se o ângulo máximo de inclinação para baixo de -5 graus for excedido, os danos no monitor não serão cobertos pela garantia.

Veja abaixo as áreas de ventilação recomendadas ao redor do monitor quando o monitor está instalado na parede ou no suporte:

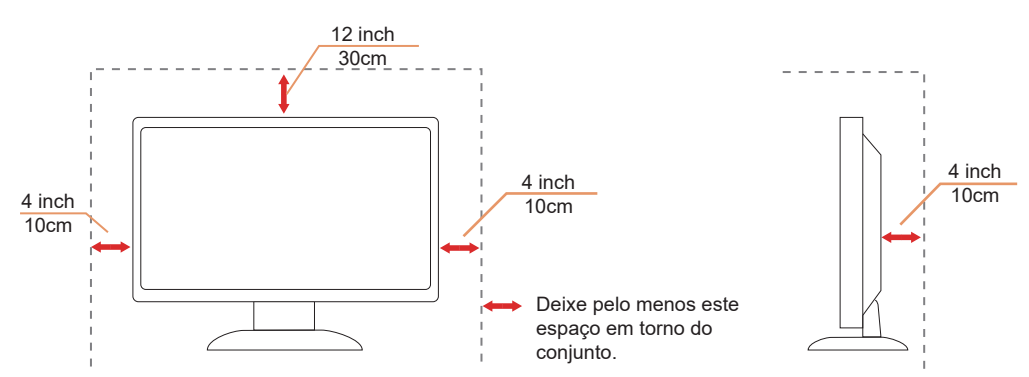

#### **Instalado com suporte**

## <span id="page-5-0"></span>**Limpeza**

Limpe o gabinete regularmente com um pano macio umedecido em água.

Ao limpar, use um pano macio de algodão ou microfibra. O pano deve estar úmido e quase seco, não deixe entrar líquido no monitor.

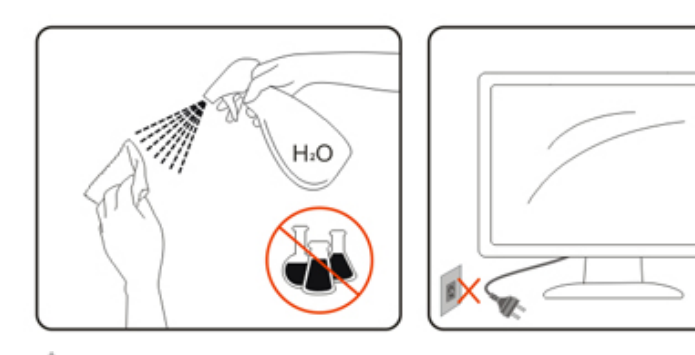

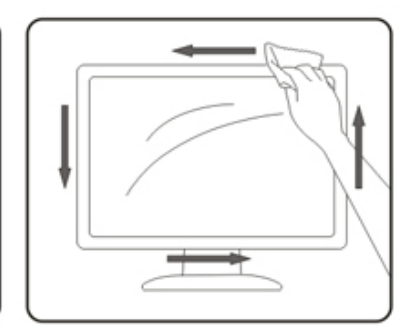

Por favor, desconecte o cabo de alimentação antes de limpar o produto.

### <span id="page-6-0"></span>**Outro**

Se o produto estiver emitindo um som, cheiro ou fumaça estranhos, desligue da tomada IMEDIATAMENTE e contate um Centro de Assistência.

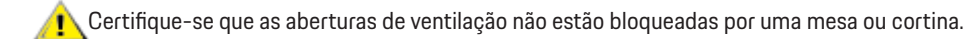

Não envolva o monitor OLED em grandes vibrações ou em alto impacto durante a operação.

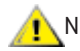

Não bata o monitor nem o deixe cair durante o funcionamento ou transporte.

#### **RISCO DE MORTE E RISCO DE ACIDENTES PARA BEBÊS E CRIANÇAS!**

Nunca deixe as crianças sozinhas com a embalagem. A embalagem apresenta perigo de sufocamento. As crianças geralmente subestimam os perigos.

Mantenha sempre as crianças afastadas do produto.

Guarde todos os documentos para uso futuro. Ao repassar este produto a terceiros, inclua as instruções de instalação e as notas de segurança.

Não coloque o equipamento perto de uma fonte de calor e proteja-o da luz direta do sol.

Nunca exponha o equipamento à umidade ou condensação.

# <span id="page-7-0"></span>**Configuração**

## **Conteúdo da Caixa**

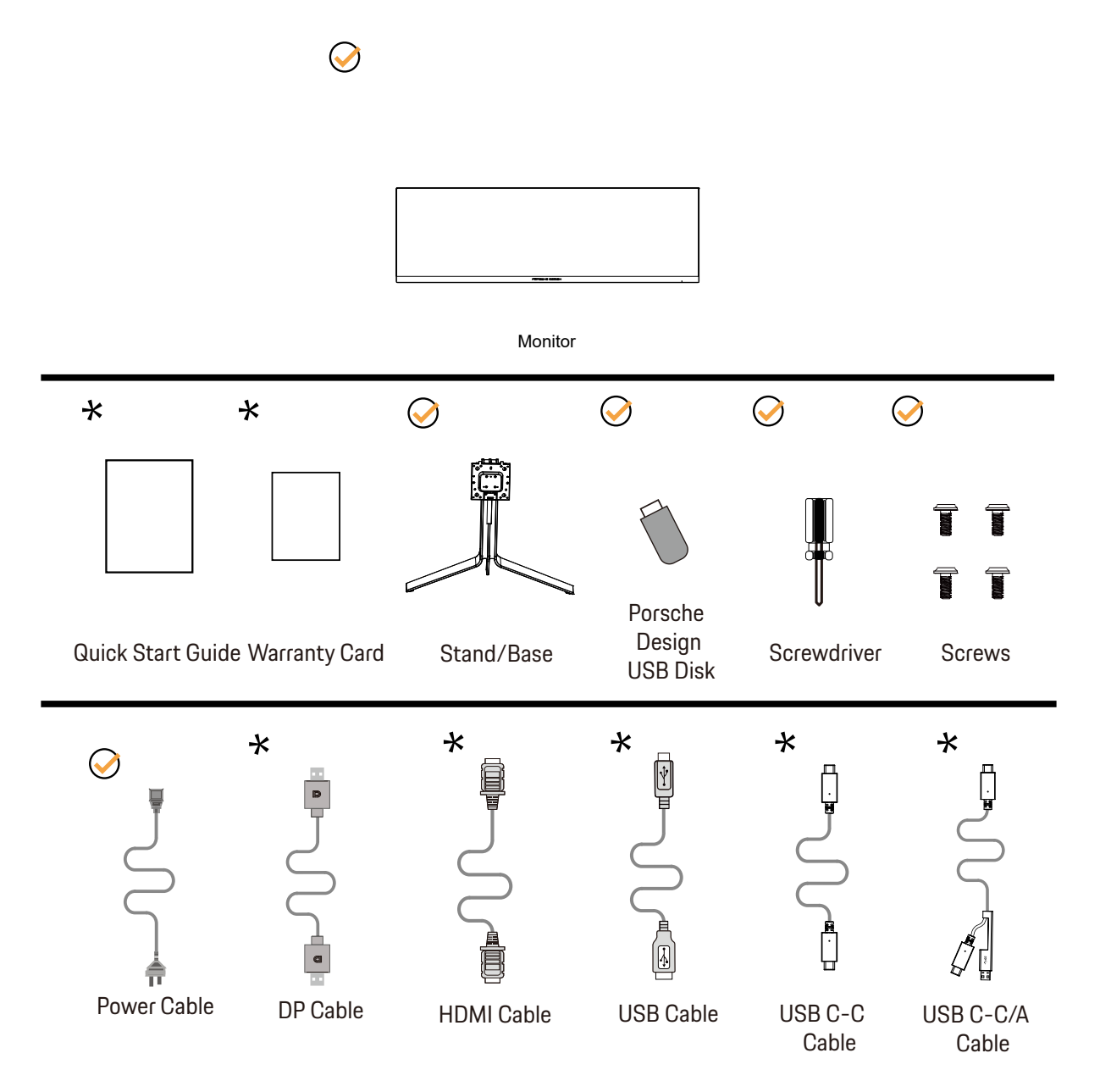

NNem todos os cabos de sinal serão fornecidos para todos os países e regiões. Por favor, consulte o agente local ou sucursal da AOC para confirmação.

# <span id="page-8-0"></span>**Configuração de Suporte e Base**

Por favor, configure ou remova a base seguindo os passos abaixo.

Configuração:

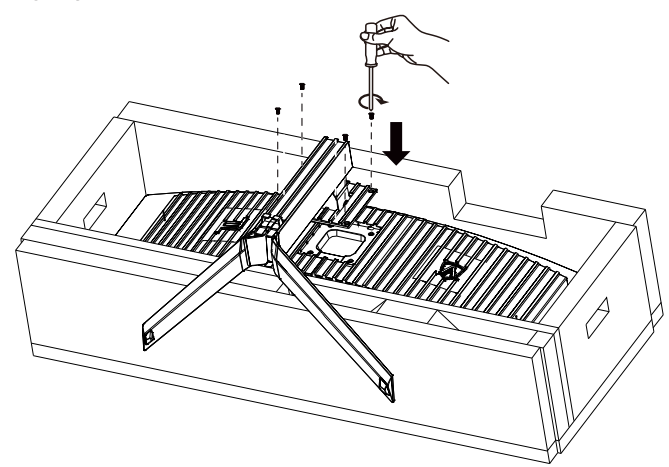

Remover:

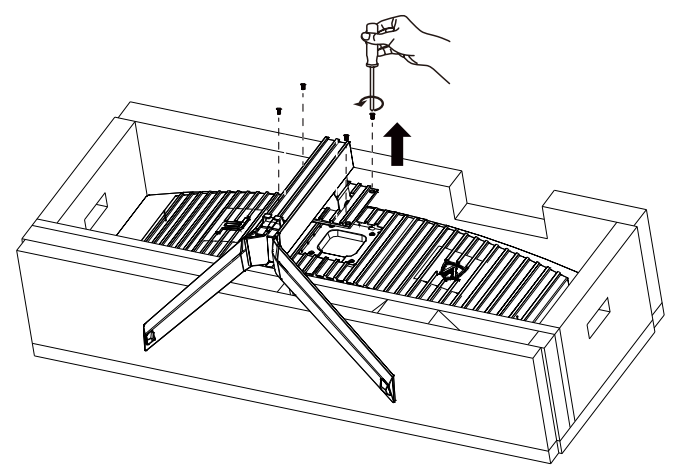

# <span id="page-9-0"></span>Instalação da trava de metal

Siga os passos a seguir para instalar ou remover a trava de metal do suporte. Instalação:

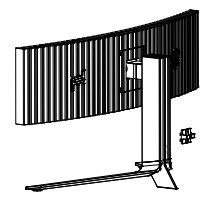

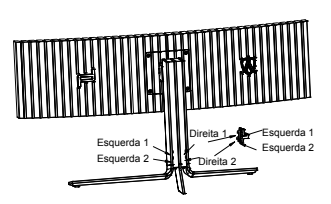

① O gancho da trava de metal está virado para baixo e fixo na ranhura correspondente na sequência mostrada na figura

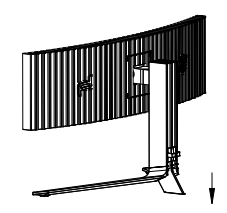

② Aperte a braçadeira de metal de acordo com a seta

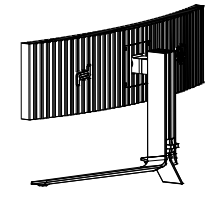

③ A instalação foi concluída

Remoção:

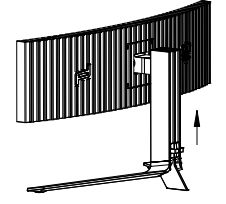

① Levante a trava de metal conforme a seta ② Retire a trava de metal conforme seta

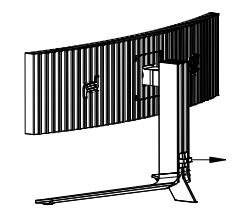

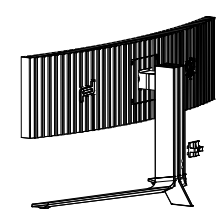

### <span id="page-10-0"></span>**Manutenção da tela**

Com base nas características do produto OLED, a manutenção da tela deve ser realizada de acordo com os requisitos a seguir, de modo a reduzir o risco de gerar retenção de imagem.

A garantia não cobre nenhum defeito ou dano causado pelo não cumprimento das instruções abaixo.

#### **• A exibição de uma imagem estática deve ser evitada o máximo possível.**

Uma imagem estática refere-se a uma imagem que permanece na tela por um longo tempo.

Uma imagem estática pode resultar em danos permanentes à tela OLED, aparecem resíduos de imagem, que é o recurso da tela OLED. As seguintes sugestões de uso devem ser observadas:

1. Não exiba nenhuma imagem estática em tela inteira ou parte da tela por muito tempo, pois isso levará a resíduos de imagem na tela. Para evitar esse problema, reduza o brilho e o contraste da tela adequadamente ao exibir imagens estáticas.

2. Ao assistir a um programa 4:3 por muito tempo, marcas diferentes serão deixadas nos lados esquerdo e direito da tela e na borda da imagem, portanto, não use este modo por muito tempo.

3. Sempre que possível, assista a um vídeo em tela cheia, em vez de em uma pequena janela na tela (como um vídeo em uma página do navegador da Internet).

4. Não coloque etiquetas ou adesivos na tela para reduzir a possibilidade de danos na tela ou resíduos de imagem.

#### **• Não é recomendado o uso contínuo desse produto por mais de quatro horas.**

**Este produto utiliza muitas tecnologias para eliminar possíveis retenções de imagem. É altamente recomendável que você use os valores predefinidos e mantenha as funções "ligadas" para evitar resíduos de imagem na tela OLED e manter o melhor uso da tela OLED.**

#### **• LEA (Logo Extraction Algorithm) (Prevenção de retenção de imagem local)**

Para reduzir o risco de gerar retenção de imagem, é recomendável ativar a função LEA. Após essa função ser ativada, a tela será reduzida automaticamente para corrigir o brilho da área de exibição, de modo a reduzir a possível retenção de imagem.

Essa função é "On" (Ligada) por padrão, e pode ser definida no menu OSD.

#### **• Pixel Orbiting (Deslocamento de imagem)**

Para reduzir o risco de gerar retenção de imagem, é recomendável ativar a função Órbita.

Após essa função ser ativada, os pixels da imagem se movem circularmente como um todo uma vez por segundo em uma trajetória na forma de um caractere chinês "日." A amplitude do movimento se baseia nas configurações. O caractere movido pode ser cortado lateralmente. Quando "Strong" (Forte) for selecionado, é improvável que a retenção de imagem seja gerada, mas o possível corte lateral poderá ser mais notável. Quando "Off" (Desligada) for selecionado, a imagem voltará à posição ideal. Essa função é "On" (Ligada) (fraco) por padrão, e pode ser definida no menu OSD.

#### **•Pixel Refresh(Eliminação de retenção de imagem)**

Com base nas características do painel OLED, a retenção de imagem costuma acontecer quando uma imagem estática dividida por diferentes cores ou brilho é exibida por um longo tempo.

Para eliminar resíduos de imagem que possam ser gerados, sugere-se executar as funções de correção de eliminação de resíduos de imagem regularmente ou de vez em quando para obter o efeito de visualização de imagem ideal.

Você poderá executar esta função de qualquer uma das seguintes maneiras:

• No menu OSD, ative manualmente a eliminação de resíduos de imagem e selecione "Sim" de acordo com o prompt de menu.

• Uma mensagem de alerta aparecerá automaticamente a cada 4 horas de operação cumulativa do monitor para solicitar ao usuário que mantenha a tela, sendo sugerido selecionar "Sim". Se "Não" for selecionado, o prompt se repetirá a cada hora após o monitor ficar funcionando por 24 horas até que o usuário selecione "Sim".

• A cada 4 horas de operação cumulativa do monitor, a correção de compensação da tela e a eliminação de resíduos de imagem serão executadas automaticamente após o botão ser desligado ou entrar no estado de espera por 2 horas.

Todo o processo da função de eliminação de resíduos de imagem demora cerca de 10 minutos. Mantenha a energia ligada, não aperte o botão, sendo que o indicador de energia piscará em branco (ligado por 1 segundo/desligado por 1 segundo). Quando terminar, o

indicador de alimentação ficará desligado e o monitor entrará no modo de desligamento.

Durante a operação, se o usuário apertar o botão liga/desliga para ligar o monitor, o processo de operação será interrompido e a tela de exibição será restaurada, o que levará aproximadamente 5 segundos. O monitor executa automaticamente as funções de correção de eliminação de resíduos de imagem no estado de espera, o qual não será interrompido. No item "Outros" no menu OSD, você poderá verificar o número de vezes que a função de eliminação de resíduos de imagem foi executada.

# <span id="page-12-0"></span>**Ajuste do ângulo de visão**

Para melhor visualização, recomenda-se a olhar para a face total do monitor, e depois ajustar o ângulo do monitor conforme sua preferência.

Segure o suorte para que você não derrube o monitor quando muda o ângulo do monitor.

Você é capaz de ajustar o monitor conforme abaixo.

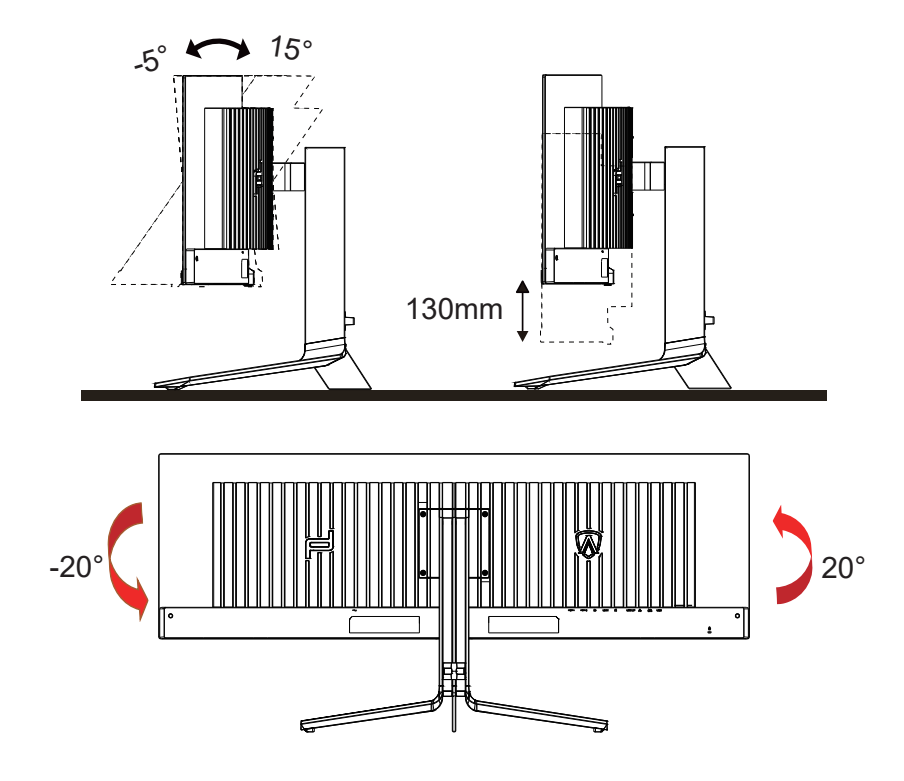

### **NOTA:**

Não toque na tela OLED quando você mudar o ângulo. Pode causar danos ou quebrar a tela OLED.

#### **Advertência:**

- 1. Para evitar potenciais danos na tela, como descamação do painel, certifique-se o monitor não fique inclinado para baixo por mais de -5 graus.
- 2. Não pressione a tela enquanto ajusta o ângulo do monitor. Segure apenas pela moldura.

## <span id="page-13-0"></span>**Conectando o Monitor**

Conexões dos cabos na parte de trás do monitor e do computador:

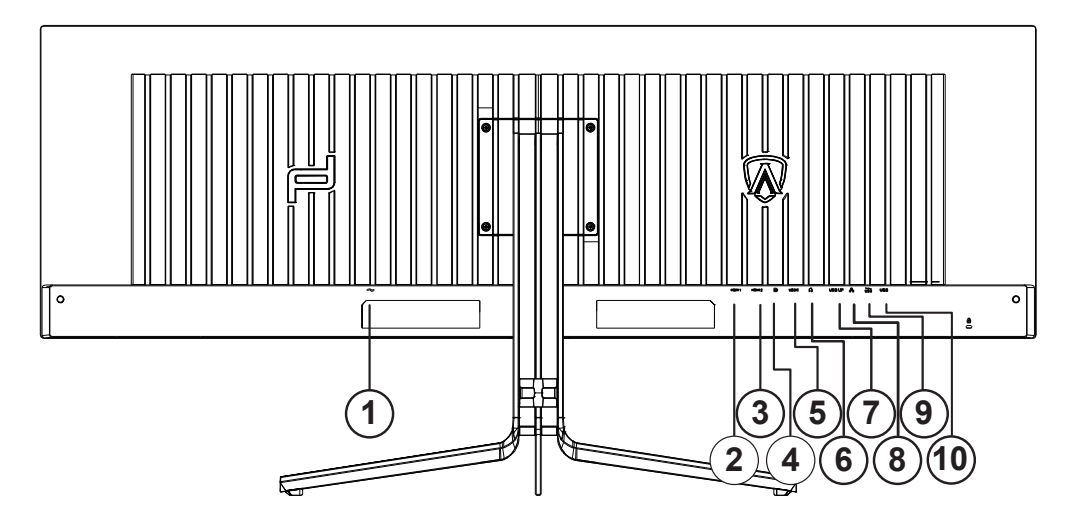

- 1. Entrada
- 2. HDMI1
- 3. HDMI2
- 4. DP
- 5. USB C
- 6. Fone de ouvido
- 7. USB UP
- 8. RJ45
- 9. USB3.2 Gen1 downstream + carregamento rápidox1 USB3.2 Gen1 downstreamx1
- 10. USB3.2 Gen1 downstreamx2

#### **Ligar ao PC**

- 1. Conecte firmemente o cabo de alimentação à parte de trás do monitor.
- 2. Desligue o computador e retire o cabo de alimentação.
- 3. Conecte o cabo de sinal do monitor ao conector de vídeo localizado na traseira do computador.
- 4. Conecte o cabo de alimentação do computador e do monitor a uma tomada.
- 5. Conecte o computador e o monitor.

Se o seu monitor exibir uma imagem, a instalação está completa. Se ele não apresentar uma imagem, consulte Solução de problemas. Para proteger o equipamento, desligue sempre o PC e o monitor OLED antes de conectar.

### <span id="page-14-0"></span>**Instalação do braço de fixação para parede**

Preparação para instalação do braço de fixação para parede (opcional).

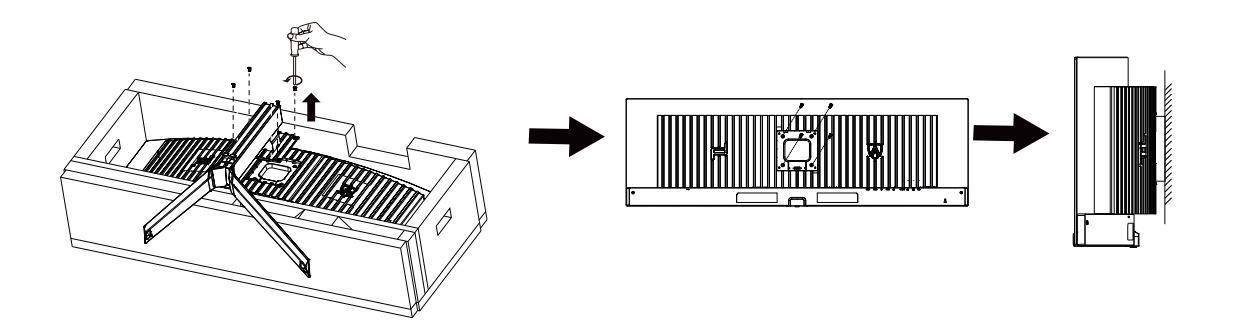

Este monitor pode ser montado num braço de fixação para parede, adquirido separadamente. Desconecte o cabo de alimentação antes deste procedimento. Siga os passos abaixo:

1. Remova a base.

2. Siga as instruções do fabricante para montar o braço de fixação para parede.

3. Coloque o braço de fixação para parede na parte de trás do monitor. Alinhe os furos do braço com os furos na parte de trás do monitor.

4. Reconecte os cabos. Consulte o manual do usuário que acompanha o braço de fixação para parede (opcional) para ver as instruções de fixação na parede.

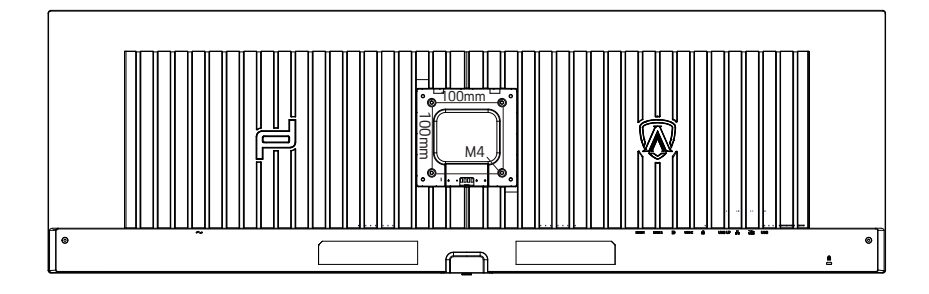

Especificação dos parafusos do pendurador de parede M4\*(10+X)mm, ( X=espessura do paréntese de montagem da parede )

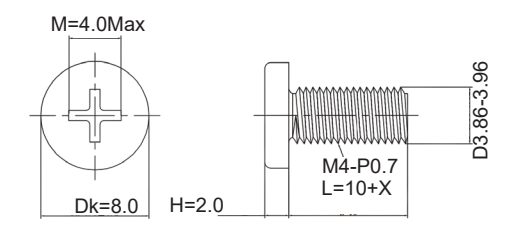

 Nota: os buracos de rotulagem de montagem do VESA não estão disponíveis para todos os modelos, por favor verifique com o traficante ou departamento oficial do AOC. Sempre contacte o fabricante para instalação de montagem de paredes.

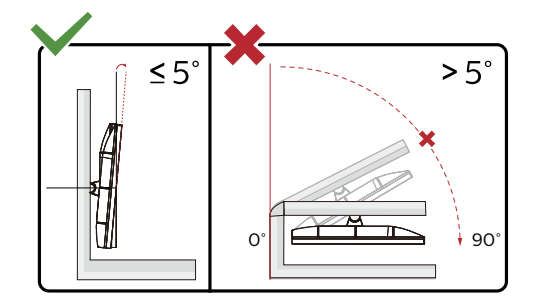

\* O desenho de visualização pode diferir daqueles ilustrados.

#### **Advertência:**

- 1. Para evitar potenciais danos na tela, como descamação do painel, certifique-se o monitor não fique inclinado para baixo por mais de -5 graus.
- 2. Não pressione a tela enquanto ajusta o ângulo do monitor. Segure apenas pela moldura.

## <span id="page-16-0"></span>**Função de Adaptive-Sync**

- 1. Função de Adaptive-Sync está trabalhando com DP/HDMI/USB C
- 2. Placa de vídeo compatível A lista recomenda é como a seguir, também pode ser verificada visitando www.AMD.com

#### **Placas Gráficas**

- Radeon™ RX Vega série
- Radeon™ RX 500 série
- Radeon™ RX 400 série
- Radeon™ R9/R7 300 série (série R9 370/X, R7 370/X, R7 265 exceto)
- Radeon™ Pro Duo (2016)
- Radeon™ R9 Nano série
- Radeon™ R9 Fury série
- Radeon™ R9/R7 200 série (série R9 270/X, R9 280/X exceto)

#### **Processadores**

- AMD Ryzen™ 7 2700U
- AMD Ryzen™ 5 2500U
- AMD Ryzen™ 5 2400G
- AMD Ryzen™ 3 2300U
- AMD Ryzen™ 3 2200G
- AMD PRO A12-9800
- AMD PRO A12-9800E
- AMD PRO A10-9700
- AMD PRO A10-9700E
- AMD PRO A8-9600
- AMD PRO A6-9500
- AMD PRO A6-9500E
- AMD PRO A12-8870
- AMD PRO A12-8870E
- AMD PRO A10-8770
- AMD PRO A10-8770E
- AMD PRO A10-8750B
- AMD PRO A8-8650B
- AMD PRO A6-8570
- AMD PRO A6-8570E
- AMD PRO A4-8350B
- AMD A10-7890K
- AMD A10-7870K
- AMD A10-7850K
- AMD A10-7800
- AMD A10-7700K
- AMD A8-7670K
- AMD A8-7650K
- AMD A8-7600
- AMD A6-7400K

## <span id="page-17-0"></span>**HDR**

É compatível com sinais de entrada no formato HDR10.

O visor pode ativar automaticamente a função HDR se o reprodutor e o conteúdo forem compatíveis. Entre em contato com o fabricante do dispositivo e o provedor do conteúdo para obter informações sobre a compatibilidade do seu dispositivo e o conteúdo. Selecione "OFF" (Desativar) para a função HDR quando não tiver necessidade da função de ativação automática.

#### **NOTA:**

- 1. Nenhuma configuração especial é necessária para a interface DisplayPort/HDMI nas versões WIN10 inferiores (mais antigas) que V1703.
- 2. Apenas a interface HDMI está disponível e a interface DisplayPort não pode funcionar na versão WIN10 V1703.
- 3. 5120x1440@60Hz sugerido somente para leitor de Blu-ray, Xbox e PlayStation.
- a. A resolução do visor está configurada como 5120x1440, e o HDR está pré-configurado para ON (Ativar).
- b. Depois de inserir um aplicativo, o melhor efeito HDR pode ser alcançado quando a resolução for alterada para 5120x1440(se disponível).

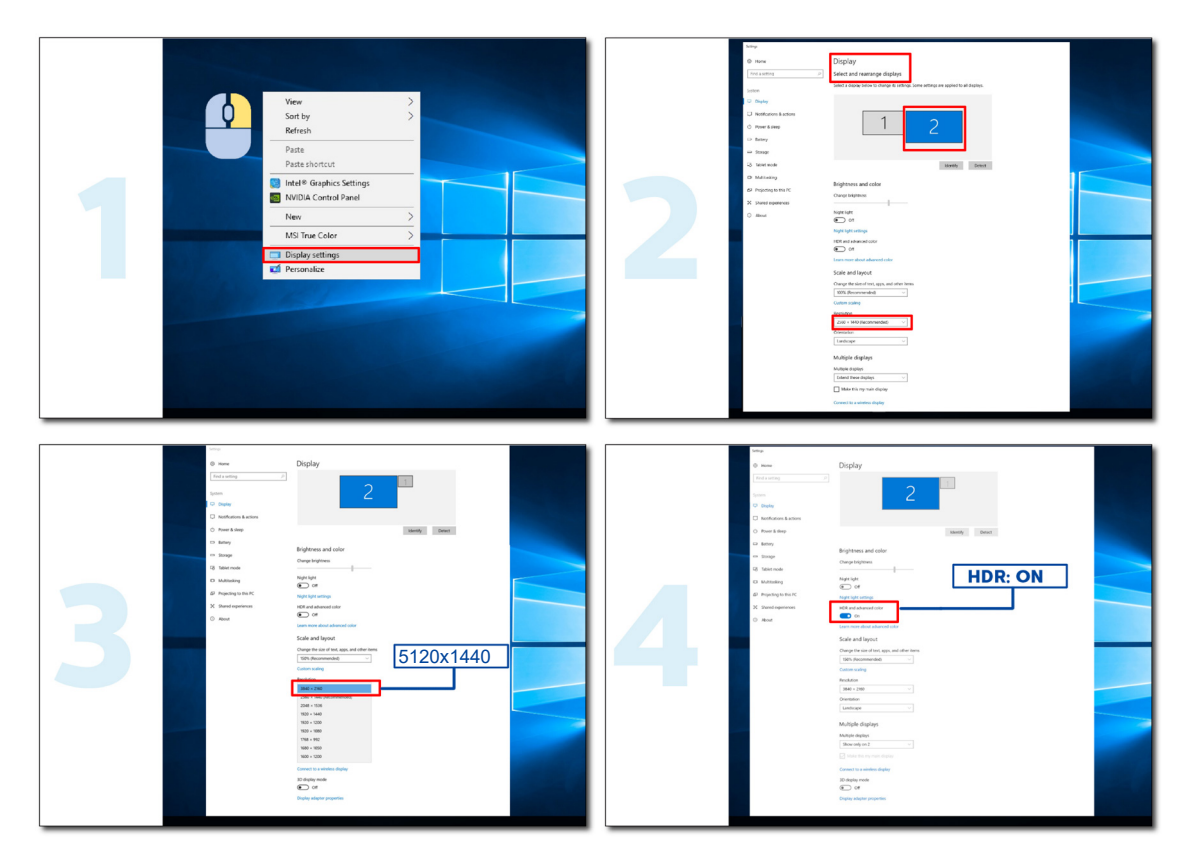

# <span id="page-18-0"></span>**Função KVM**

#### **O que é KVM?**

Com a função KVM, você pode mostrar dois PCs, ou dois notebooks, ou um PC e um notebook em um monitor AOC e controlar os dois dispositivos com um conjunto de teclado e mouse. Mude seu controle sobre seus dispositivos de PC ou notebook escolhendo a fonte do sinal de entrada em "Input Select (Seleção de Entrada)" do menu OSD.

#### **Como usar o KVM?**

Etapa 1: Conecte um dispositivo (PC ou notebook) ao monitor via USB C.

Etapa 2: Conecte o outro dispositivo ao monitor via HDMI ou DisplayPort. Em seguida, conecte também este dispositivo ao monitor com USB upstream.

Etapa 3: Conecte seus periféricos (teclado e mouse) ao monitor via porta USB.

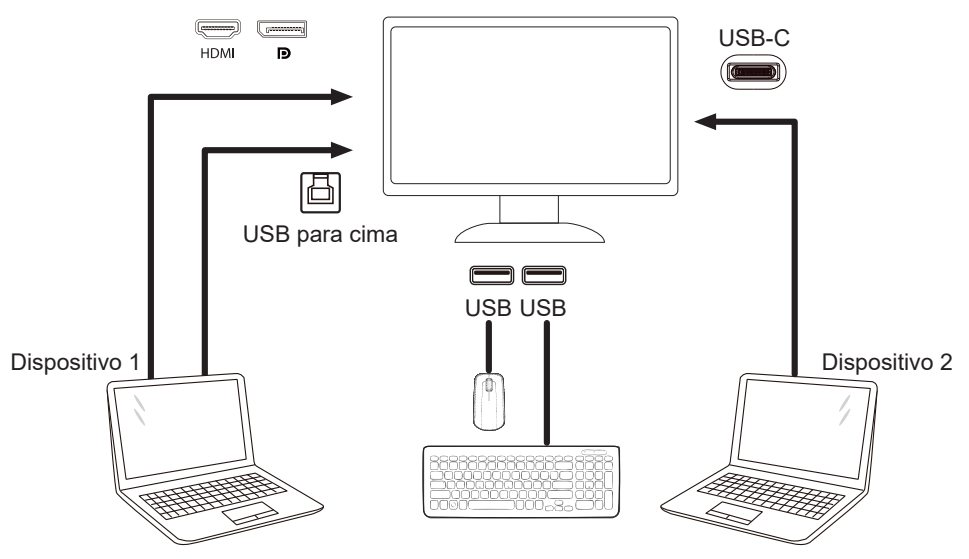

Nota: O design da tela pode diferir daqueles ilustrados.

Etapa 4: Acesse o menu OSD. Vá para a página OSD Setup (Configuração OSD) e selecione "Auto", "USB C" ou "USB UP (USB PARA CIMA)" da guia USB Selection (Seleção USB).

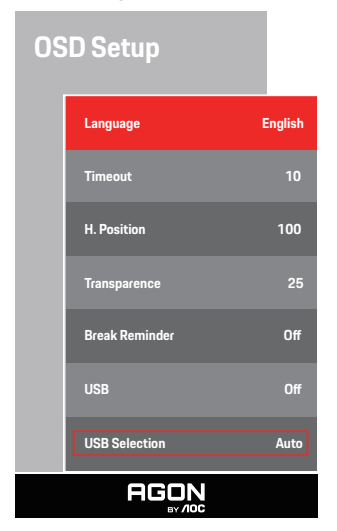

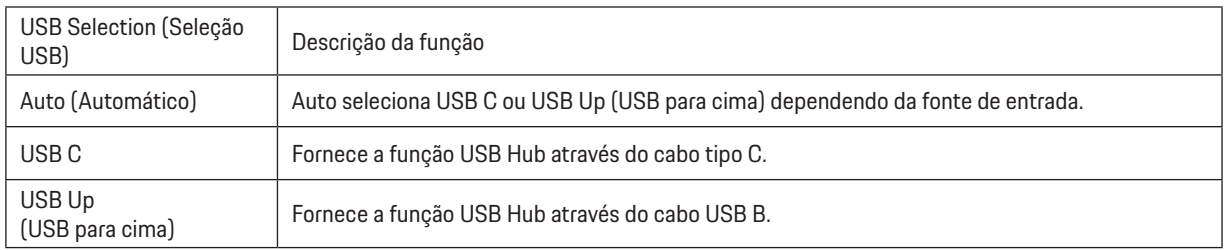

# <span id="page-19-0"></span>**Ajuste**

### **Teclas de atalho**

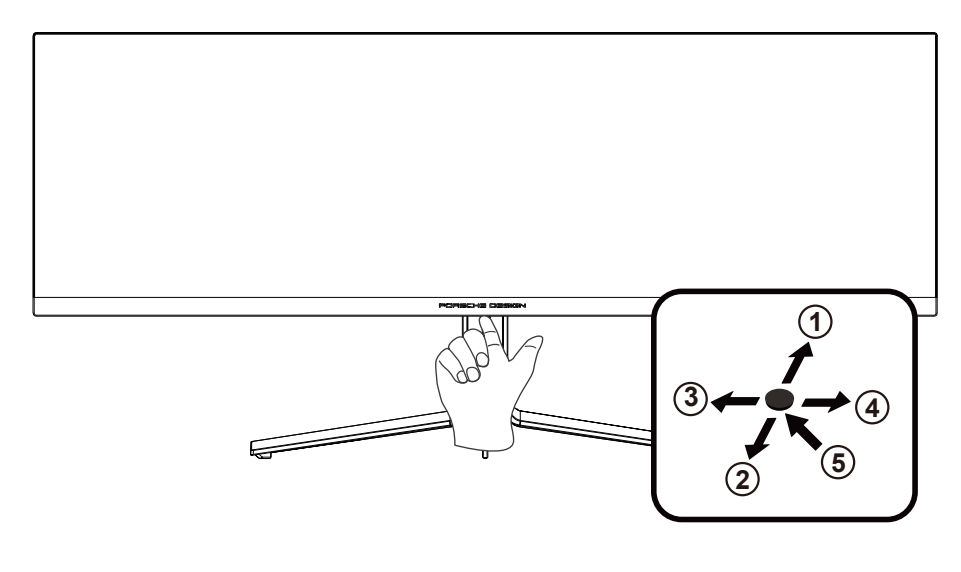

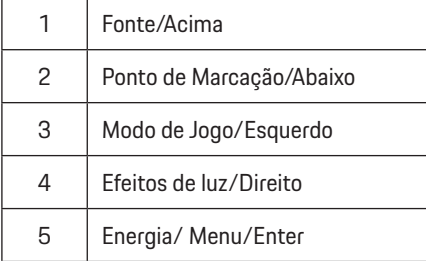

#### **Energia/Menu/Enter**

Pressionar o botão de Energia para ligar o monitor.

Quando não houver OSD, pressione para exibir o OSD ou confirmar a seleção. Pressionar o botão cerca de 2 segundos para desligar o monitor.

#### **Ponto de Marcação/Abaixo**

Quando não houver nenhum OSD, pressione o botão Ponto de Marcação para mostrar / ocultar o Ponto de Marcação.

#### **Modo de Jogo/Esquerdo**

Quando não há nenhum OSD, pressione a tecla "Esquedo" para abrir função de modo de jogo, em seguida, pressione "Esquerdo" ou "Direito" para selecionar o modo de jogo (FPS, RTS, Corrida, Jogador 1, Jogador 2 ou Jogador 3) baseando-se em diferentes tipos de jogos.

#### **Efeitos de luz/Direito**

Quando não houver OSD, pressione a tecla "Direita" para ativar a função Efeito de luz.

#### **Fonte/Acima**

Quando o OSD está fechado, pressionar o botão Fonte será a função da tecla de atalho Fonte.

# <span id="page-20-0"></span>**OSD Setting (Configuração OSD)**

Instruções básicas e simples sobre as teclas de controle.

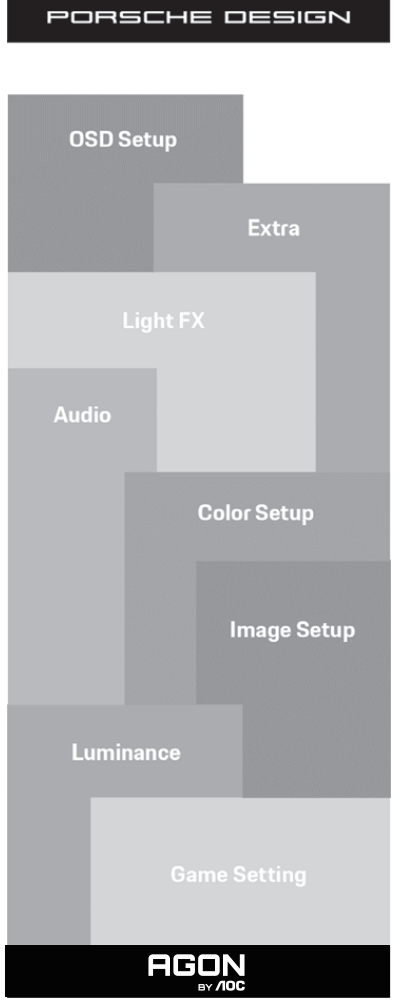

- 1). Pressione o botão MENU para ativar a janela OSD.
- 2). Função de Bloqueio/Desbloqueio de OSD: Para bloquear ou desbloquear o OSD, pressione e segure o bot**ã**o para Baixo por 10s enquanto a função do OSD não está ativa.

#### **Observações:**

- 1). Se o produto tem apenas uma entrada de sinal, o item de "Seleção de Entrada" está desativado para ajuste.
- 2). Modos ECO (exceto o modo padrão), modo DCB , para estes quatro estados que apenas um stado pode existir.

### <span id="page-21-0"></span>**Game Setting (Configurações do Jogos)**

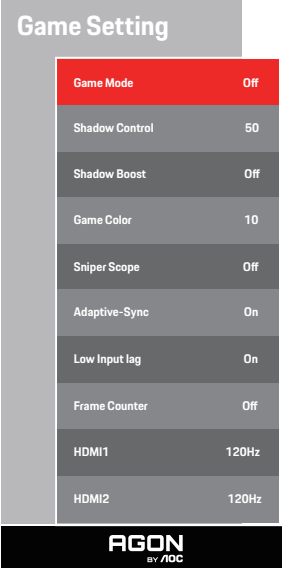

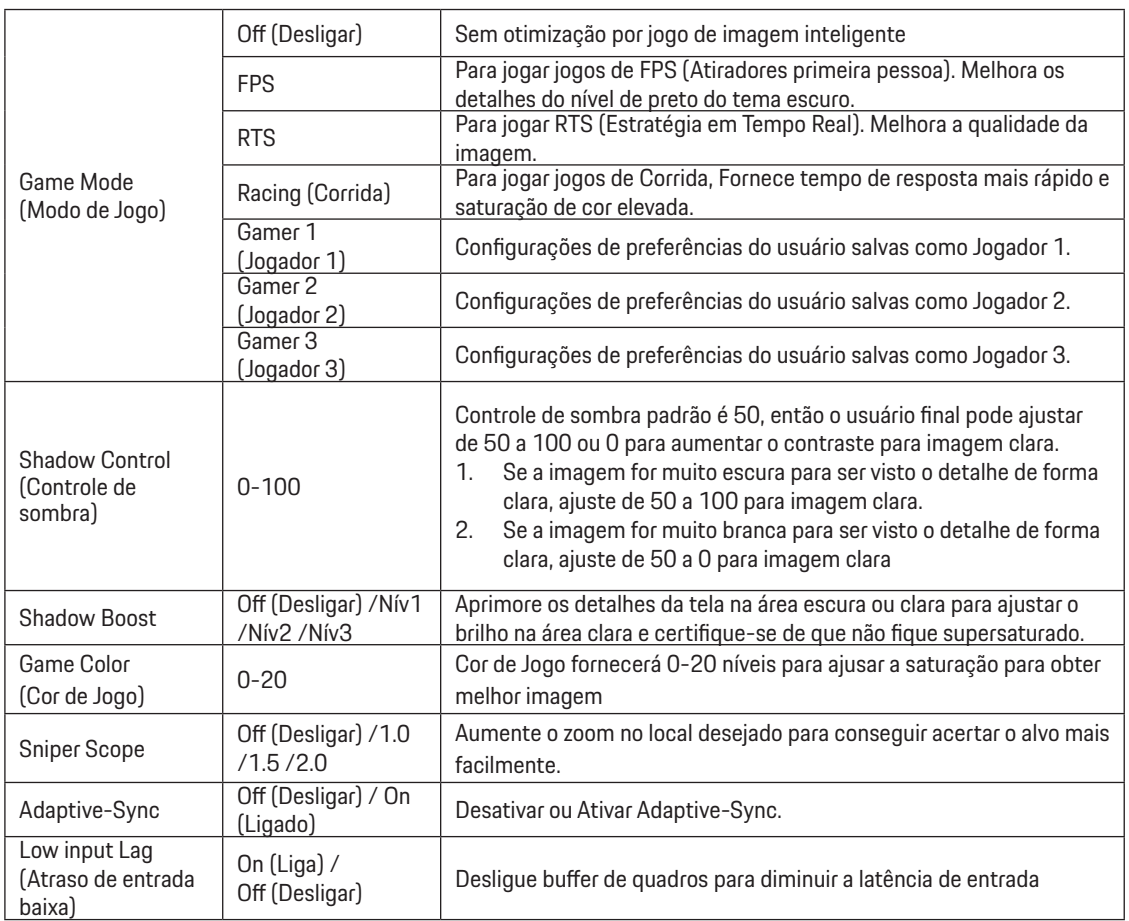

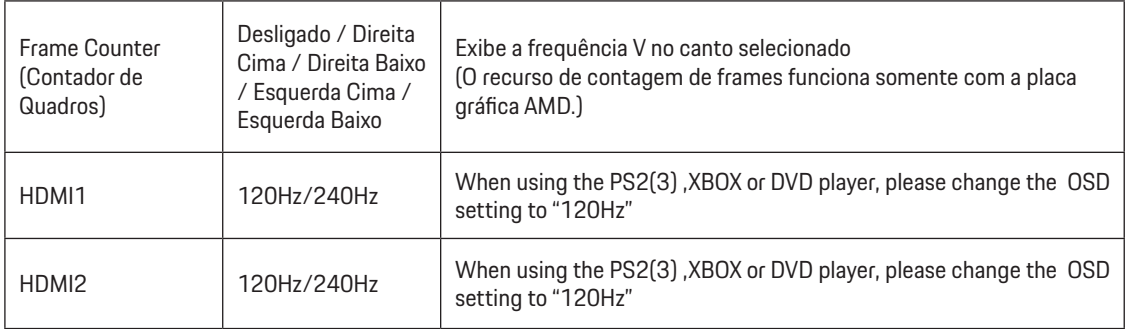

#### **Nota:**

Quando o HDR é definido em "non-off" em "Image Setup" (configuração de imagem) e a fonte de entrada tem o conteúdo HDR, os itens "Game Mode" (modo jogo), "Shadow Control" (controle de sombra), "Game Color" (cor do jogo) não podem ser ajustados em "Game Setting" (definição jogo) não está disponível.

### <span id="page-23-0"></span>**Luminance (Luminância)**

PORSCHE DESIGN

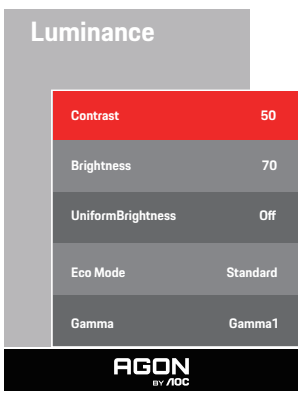

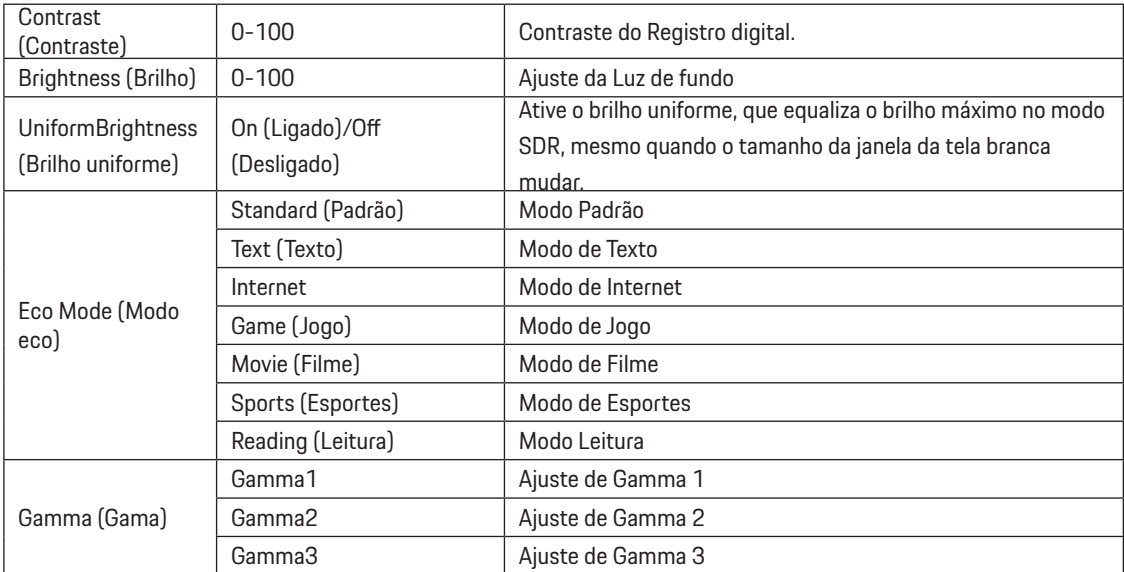

#### **Nota:**

Quando a definição HDR em "Image Setup" (configuração imagem) está definido em "non-off" e a fonte de entrada tem conteúdo HDR, a "Luminance" (luminância) não é ajustável.

#### <span id="page-24-0"></span>**Image Setup (Configuração de Imagem)**

PORSCHE DESIGN

### **Image Setup HDR Mode Off PIP Setting On Main Source DP Sub Source HDMI1 Size DP Position Right-Up Audio O Swap Community Community AGON**

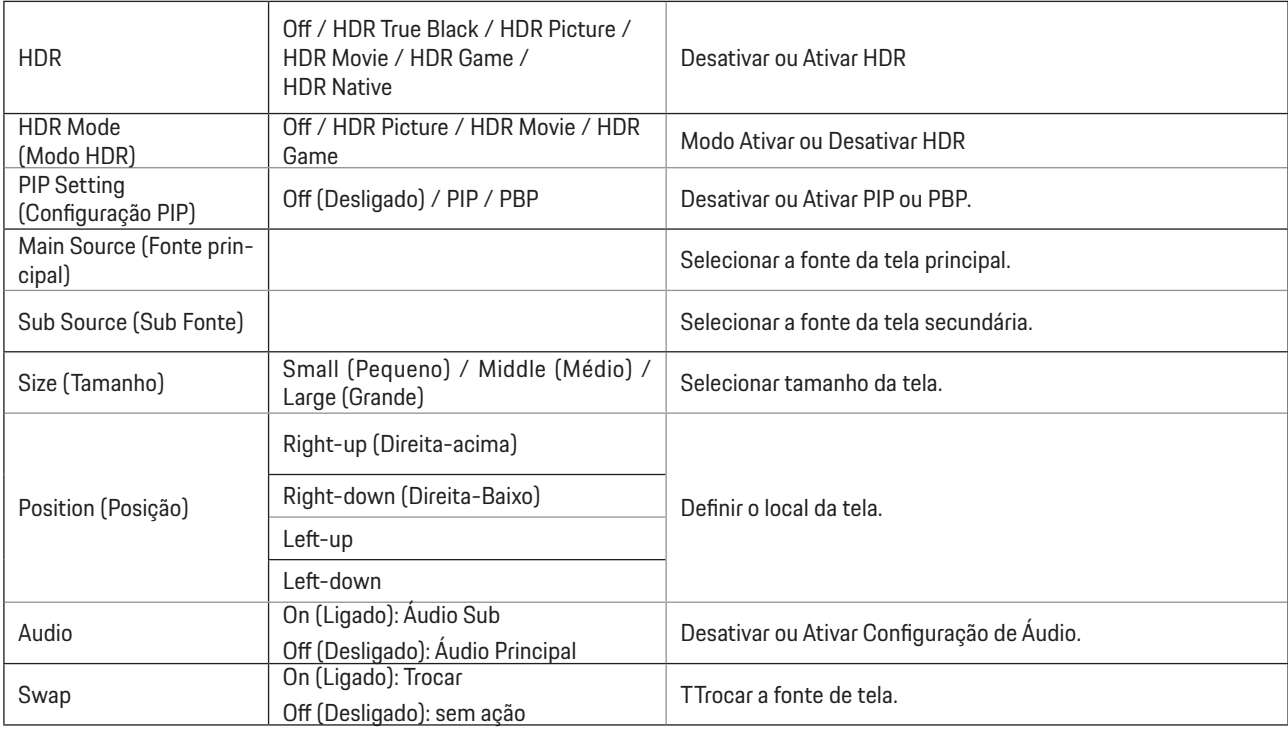

#### **Nota:**

1) Quando HDR é detectado, a opção HDR é exibida para ajuste; quando HDR não é detectado, a opção do Modo HDR é exibida para ajuste.

2) Devido ao efeito de foto difusão, um halo aparece nas margens da janela de algumas telas específicas ou nas margens do objeto em movimento quando a função de Escurecimento Local está ativada. Isto é uma propriedade física do mini painel LED, mas não é um defeito do painel. Fique tranquilo de que você pode continuar a usá-lo.

3)Quando o HDR é definido como "não off", além de "HDR", "Luminoso Max" em "Configuração da Imagem", outros itens não são ajustáveis.

4)Quando PIP/PBP está ligado, a compatibilidade da fonte de entrada principal/sub é a seguinte:

| PIP/PBP    |       | Main source |       |    |       |
|------------|-------|-------------|-------|----|-------|
|            |       | HDMI1       | HDMI2 | DP | USB-C |
| Sub source | HDMI1 |             |       |    |       |
|            | HDMI2 |             |       |    |       |
|            | DP    |             |       |    |       |
|            | USB-C |             |       |    |       |

Nota: Quando PIP/PBP está ligado, a fonte de sinal DP / HDMI / USB C suporta a resolução máxima de5120x1440@60Hz.

### <span id="page-26-0"></span>**Color Setup (Configuração de cor)**

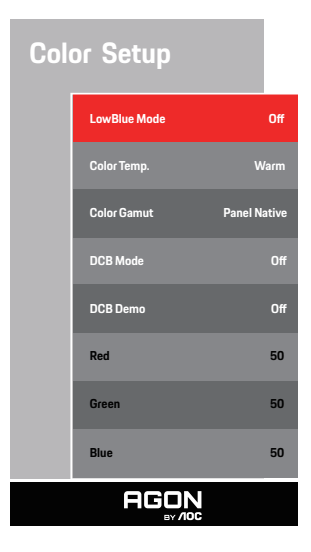

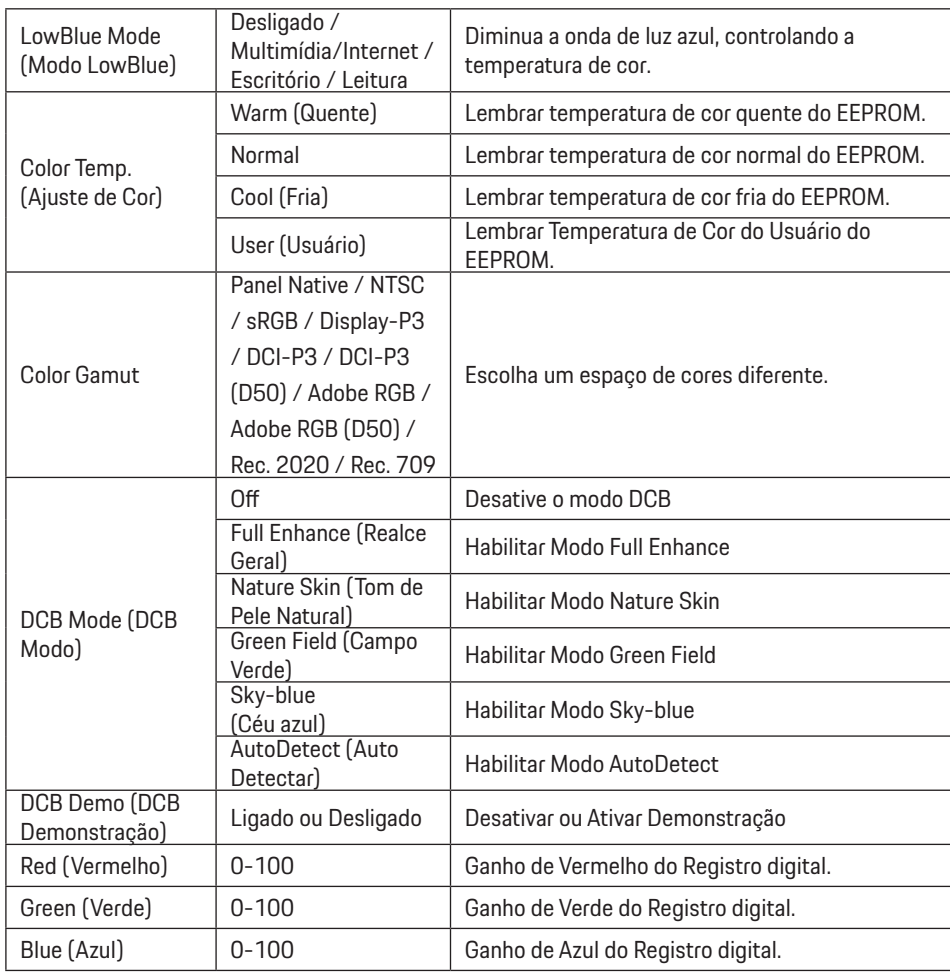

#### **Nota:**

Quando a definição HDR sob "Image Setup" (configuração de imagem) é definido em "non-off" e a fonte de entrada tem um conteúdo HDR, a "Color Setup" (configuração de cor) não é ajustável.

### <span id="page-28-0"></span>**Audio (Áud)**

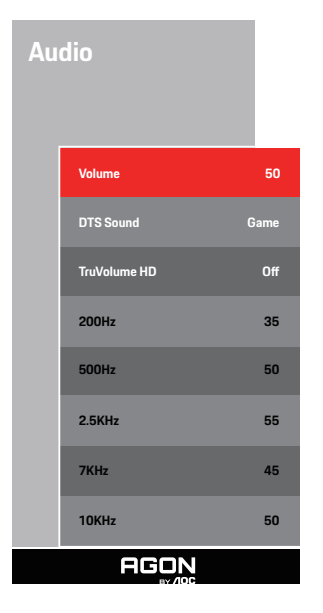

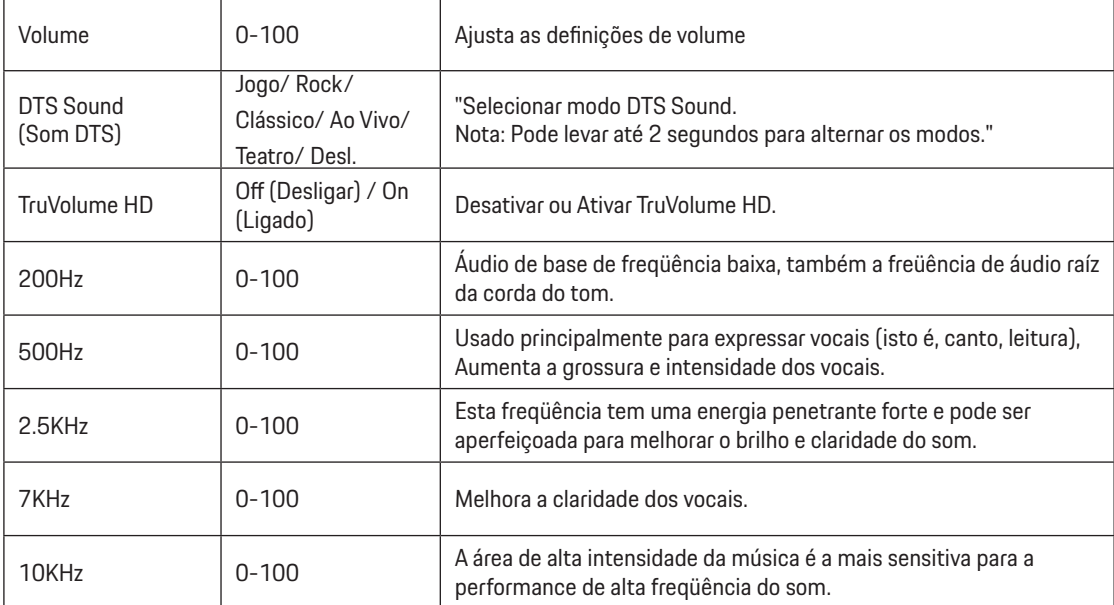

### <span id="page-29-0"></span>**Light FX (Efeitos de luz)**

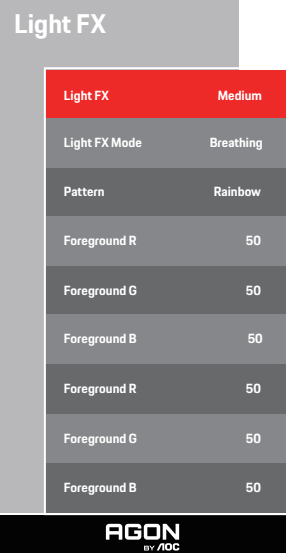

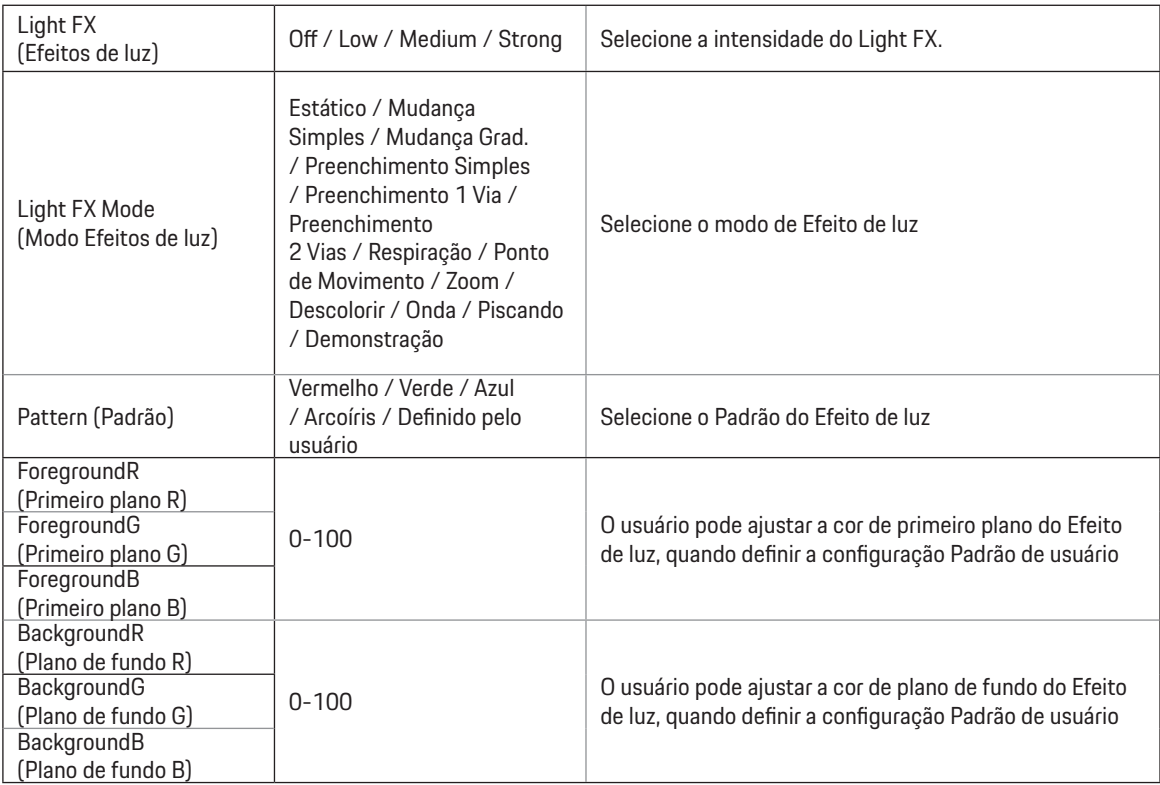

#### <span id="page-30-0"></span>**Extra (Itens Adicionais)**

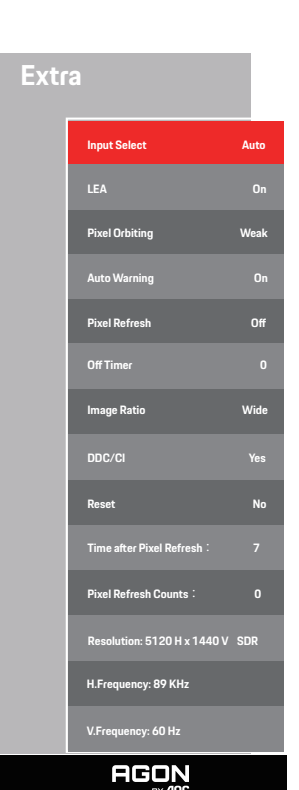

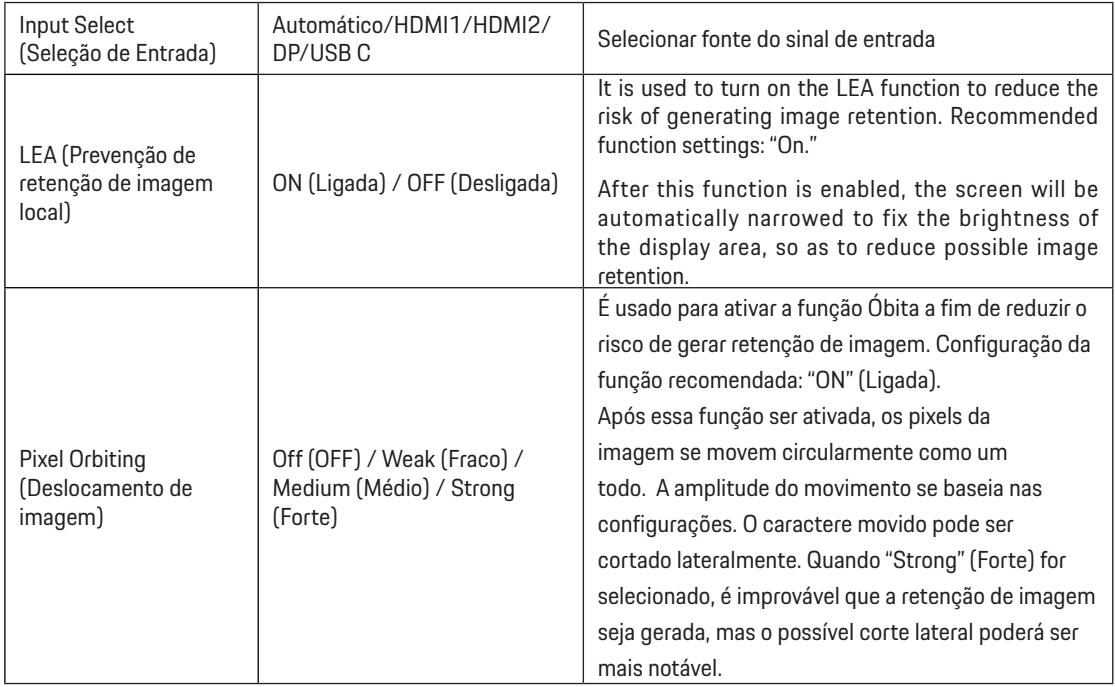

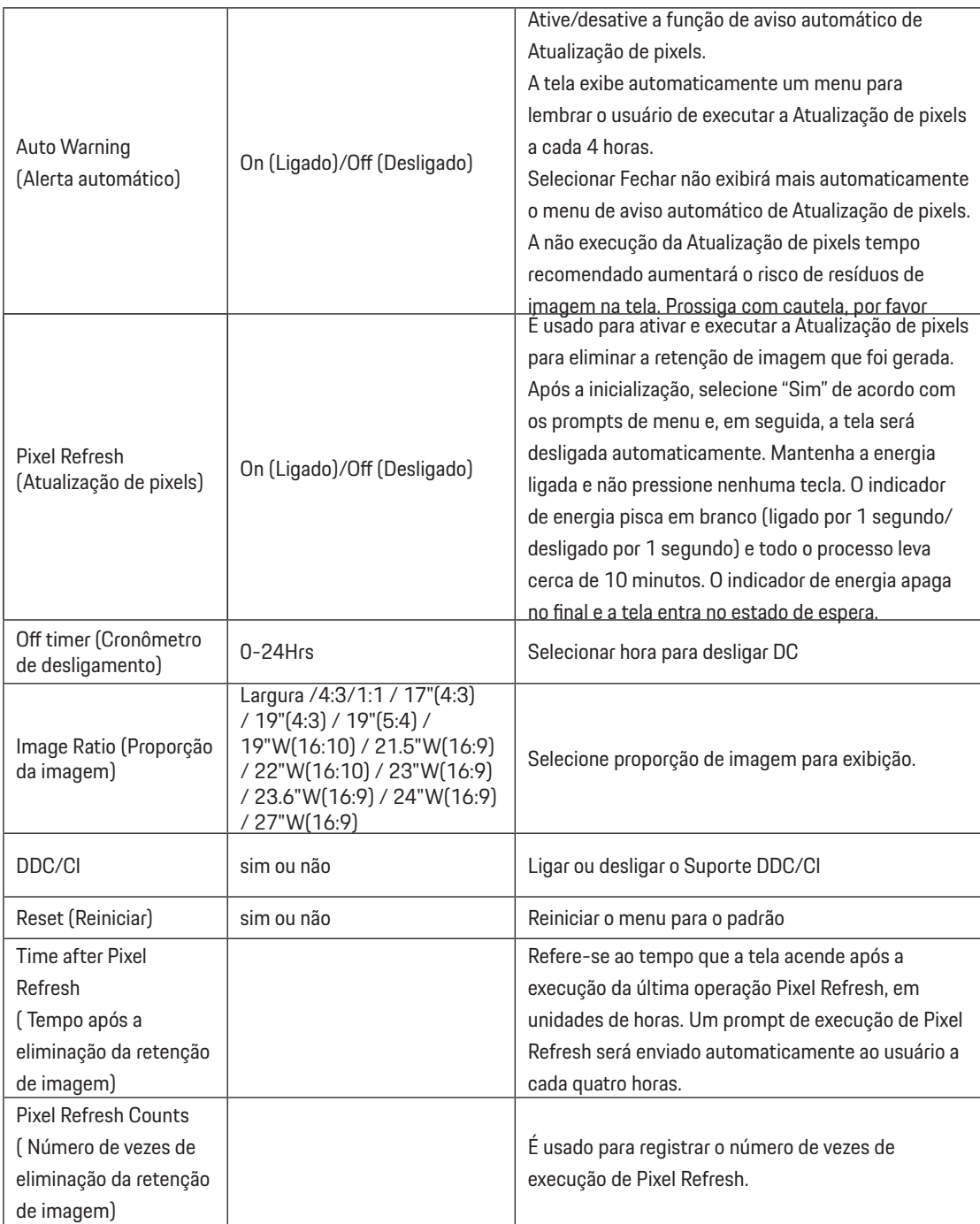

### <span id="page-32-0"></span>**OSD Setup (Configuração OSD)**

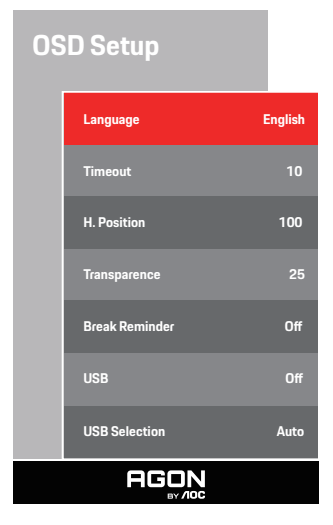

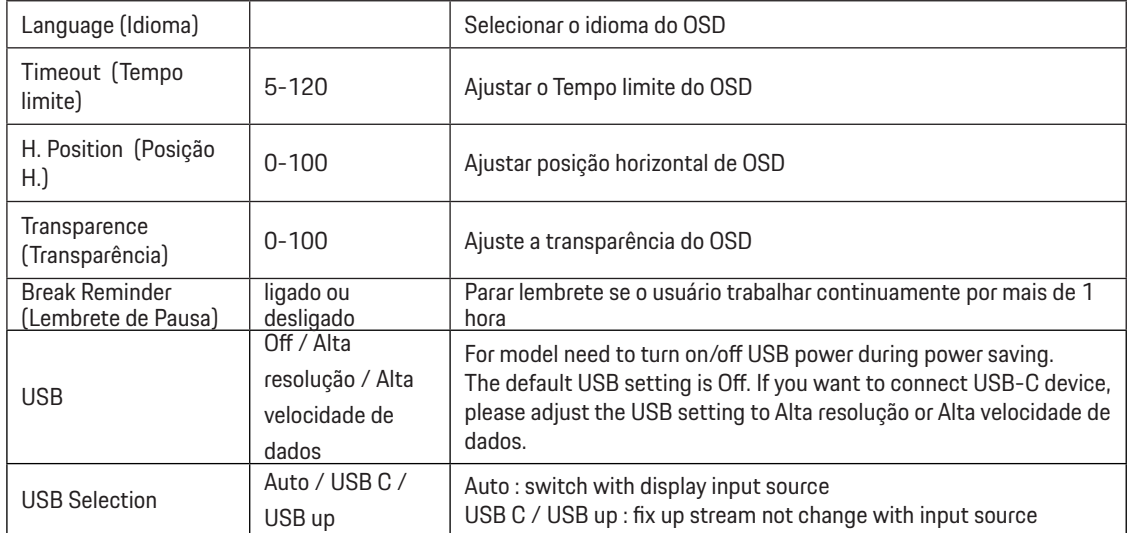

# <span id="page-33-0"></span>**Indicador de LED**

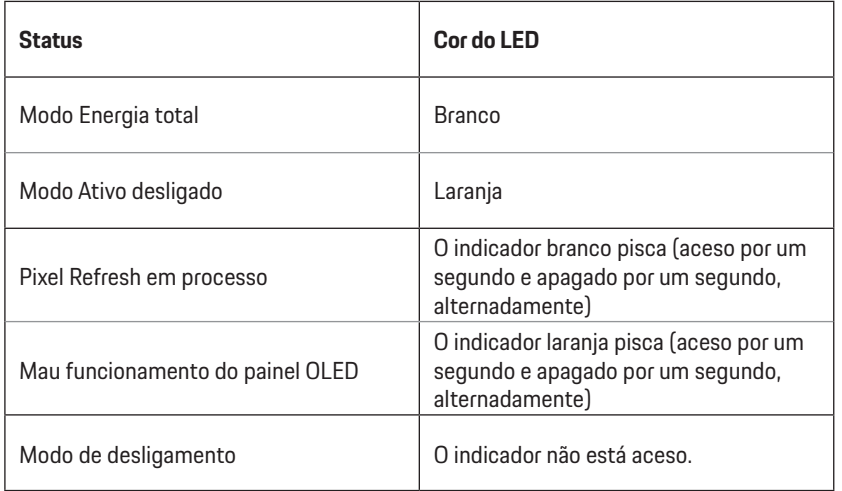

# <span id="page-34-0"></span>**Resolução de problemas**

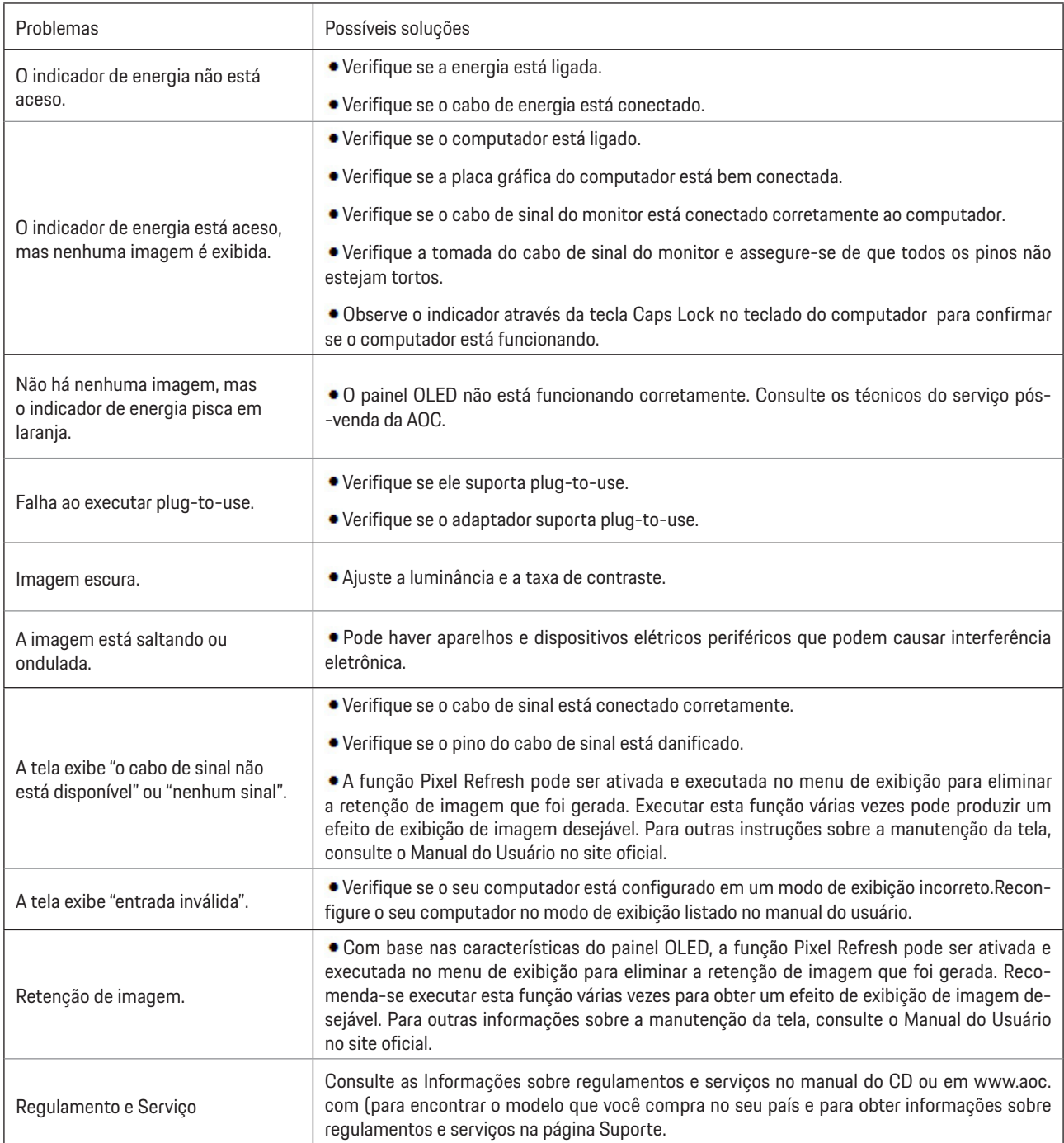

# <span id="page-35-0"></span>**Especificação**

# **Especificação Geral**

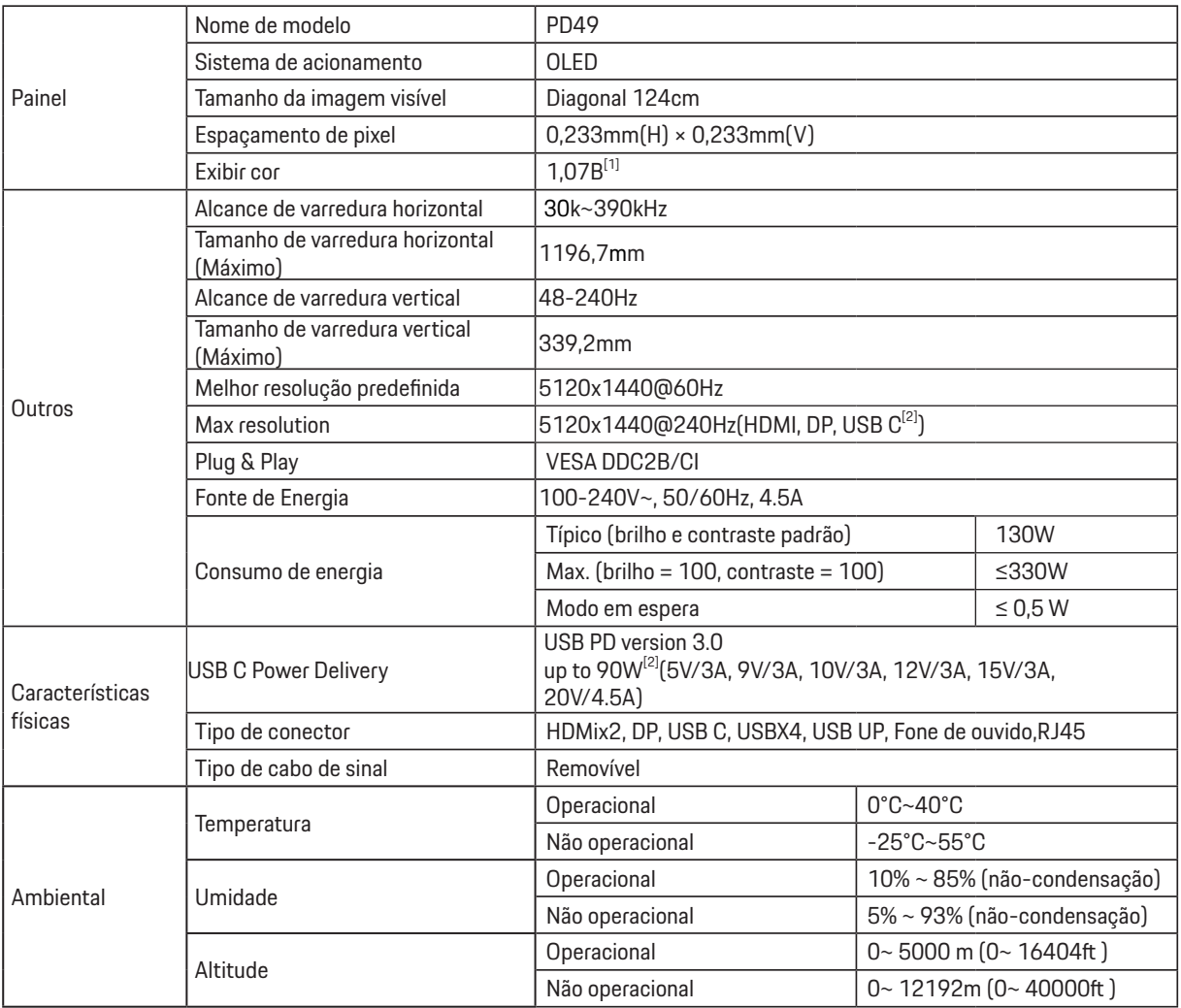

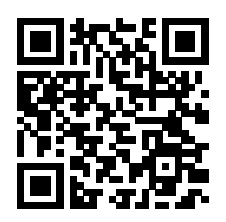

[1] Tabela de bits de cor:

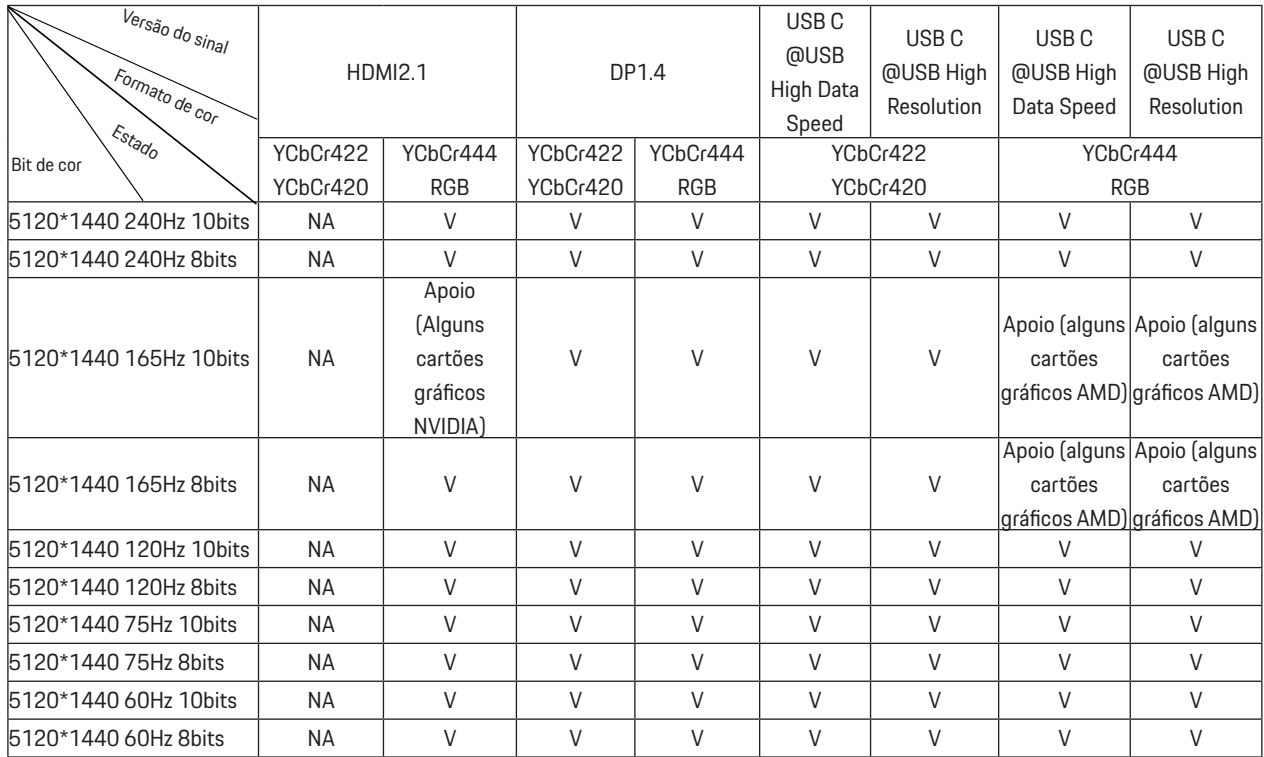

Nota: No menu "Configurações do OSD", defina "Alta Velocidade de Dados" ou "Alta Resolução" no campo "USB".

[2]: Quando a entrada de sinal USB C (DP Alt, HBR3) e "USB" é definida como "Alta Resolução", a resolução máxima é

5120x1440@240Hz, e a interface USB é transmitida à taxa USB 2.0, e quando "USB" é definido como "Alta Velocidade de Dados", a resolução máxima é de 5120x1440@165Hz e a interface USB é transmitida à taxa USB 3.2 Gen1. Diferenças podem ocorrer devido a limitações de saída de algumas placas gráficas.

[3]: A porta USB C suporta uma potência máxima de saída de 90W, conforme detalhado na tabela seguinte:

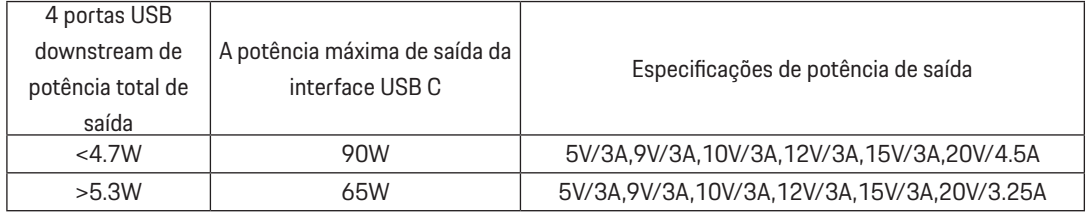

## <span id="page-37-0"></span>**Modos de exibição predefinidos**

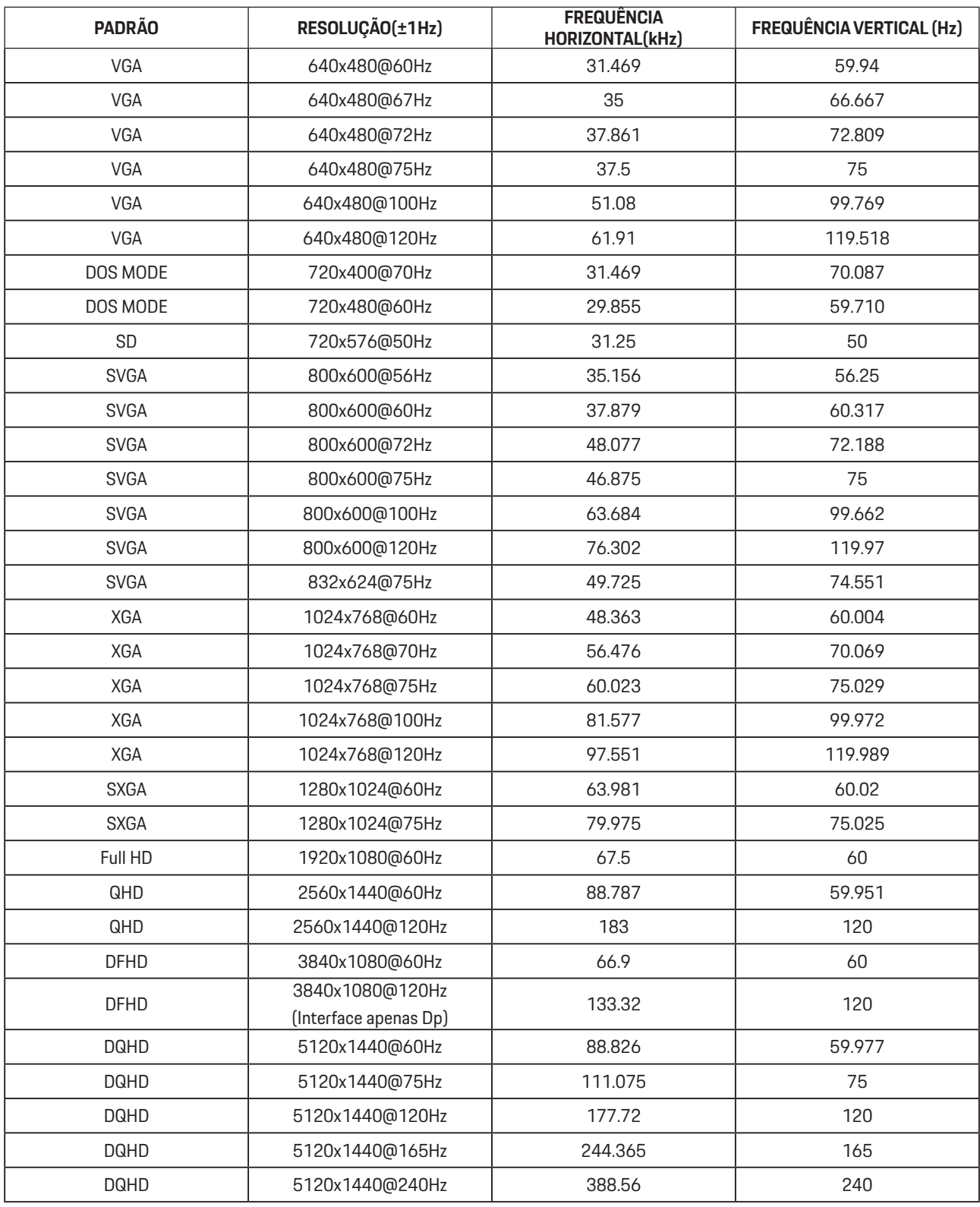

Nota: De acordo com a norma VESA, pode haver um certo erro (+/-1Hz) ao calcular a taxa de atualização (freqüência de campo) de diferentes sistemas operacionais e placas gráficas. Para melhorar a compatibilidade, a taxa nominal de atualização deste produto foi arredondada. Por favor, consulte o produto real.

# <span id="page-38-0"></span>**Atribuições dos Pinos**

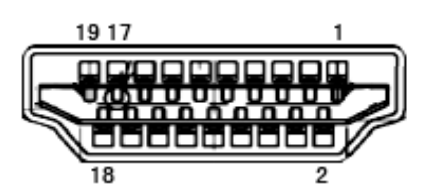

Ccabo de sinal de monitor colorido 19 pinos

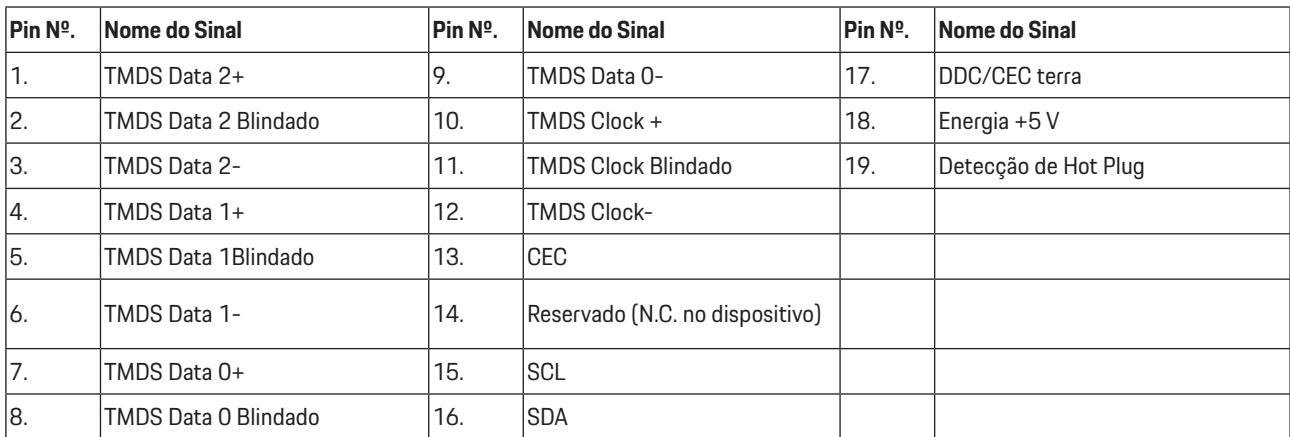

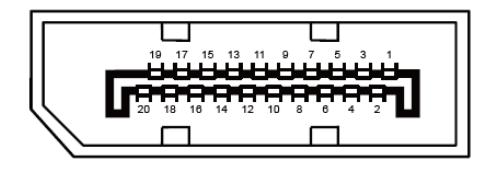

Ccabo de sinal de monitor colorido 20 pinos

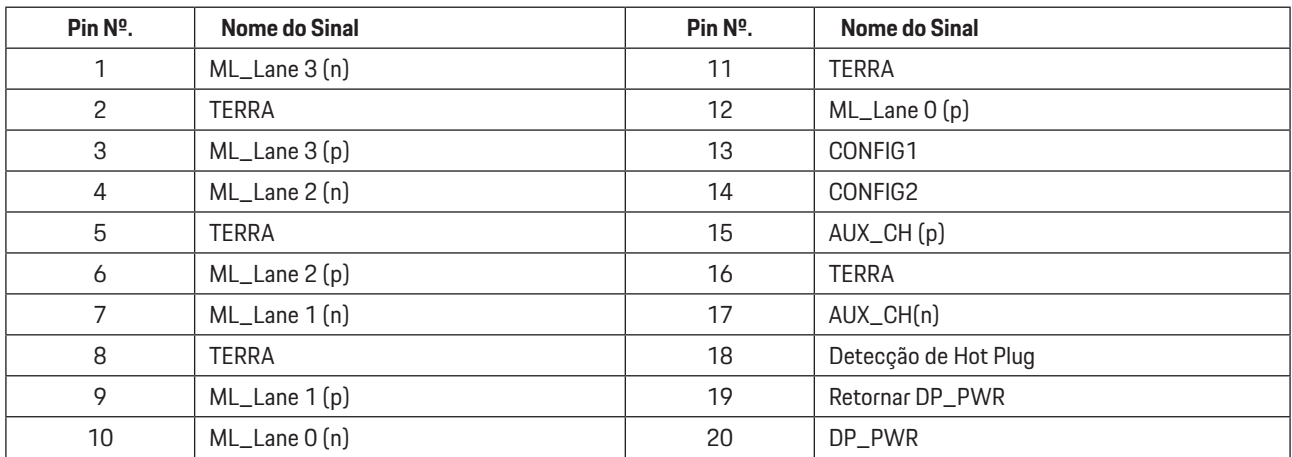

# <span id="page-39-0"></span>**Plug and Play**

#### **Recurso Plug & Play DDC2B**

Este monitor está equipado com capacidades VESA DDC2B de acordo com a norma VESA DDC. Ele permite ao monitor informar o sistema anfitrião da sua identidade e, dependendo do nível de DDC usado, comunicar informações adicionais sobre suas capacidades de exibição.

O DDC2B é um canal bidirecional de dados baseado no protocolo I2C. O host pode solicitar informações EDID sobre o canal DDC2B.

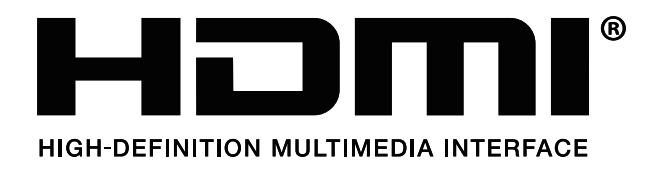

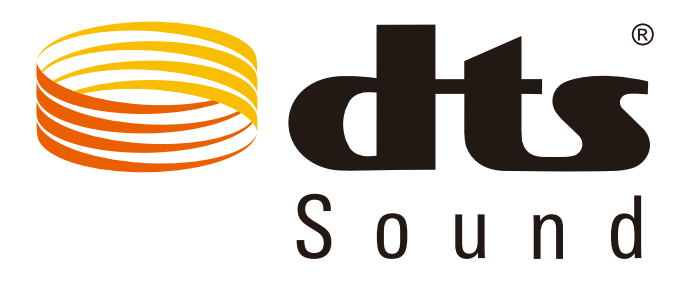

Para as patentes de DTS, veja http://patents.dts.com. Fabricado sob licença da DTS Licensing Limited. DTS, o Símbolo, & DTS e o Símbolo juntos são marcas comerciais registradas, e DTS Sound é uma marca registrada de DTS, Inc. © DTS, Inc. Todos os Direitos Reservados.